# Passo-a-passo para inscrição na **XIII MOSTRA DE ENSINO**

1ª ETAPA: SISTEMA DE INSCRIÇÕES

Acesse o endereço

<https://www.univates.br/sistemas/inscricoes> e selecione o

evento **VIII Mostra de Ensino**

Ao clicar no link para inscrições no evento, você será direcionado para esta página :

**XVIII MOSTRA DE ENSINO** 

## **ATENÇÃO!**

## O título do trabalho informado aqui deve estar **EXATAMENTE igual ao do resumo que será** submetido para avaliação.

A reserva de projetor multimídia, sistema de amplificação de som e notebook poderá ser solicitada por e-mail (audiovisuais@univates.br), até uma semana antes da data da apresentação, estando sujeita a disponibilidade de material.

Sugere-se que o apresentador traga seu próprio notebook.

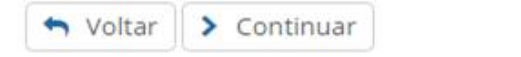

Clique em continuar

## $\triangle$  Login

## Selecione uma das formas para fazer login.

Se você não tiver cadastro, não tem problema, informe seus dados normalmente e na próxima etapa faremos um.

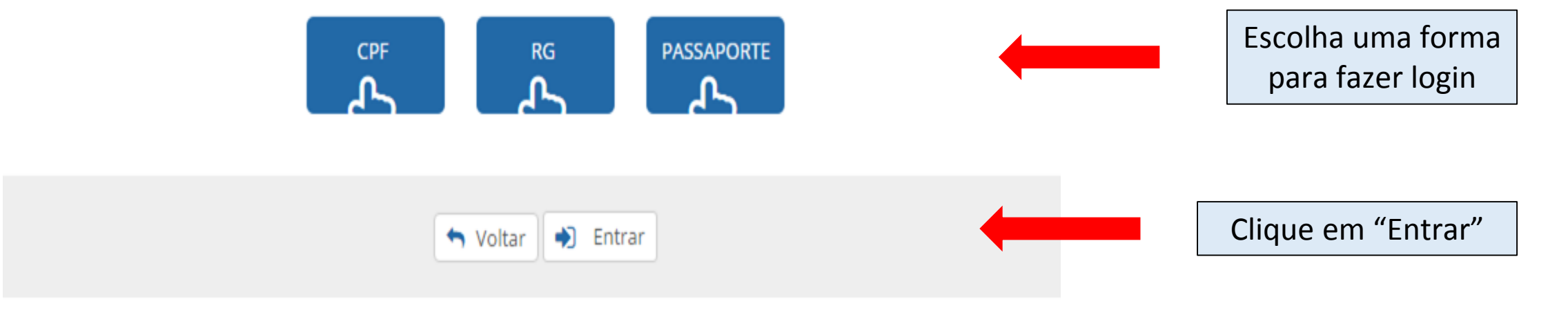

## & Login

## Selecione uma das formas para fazer login.

Se você não tiver cadastro, não tem problema, informe seus dados normalmente e na próxima etapa faremos um.

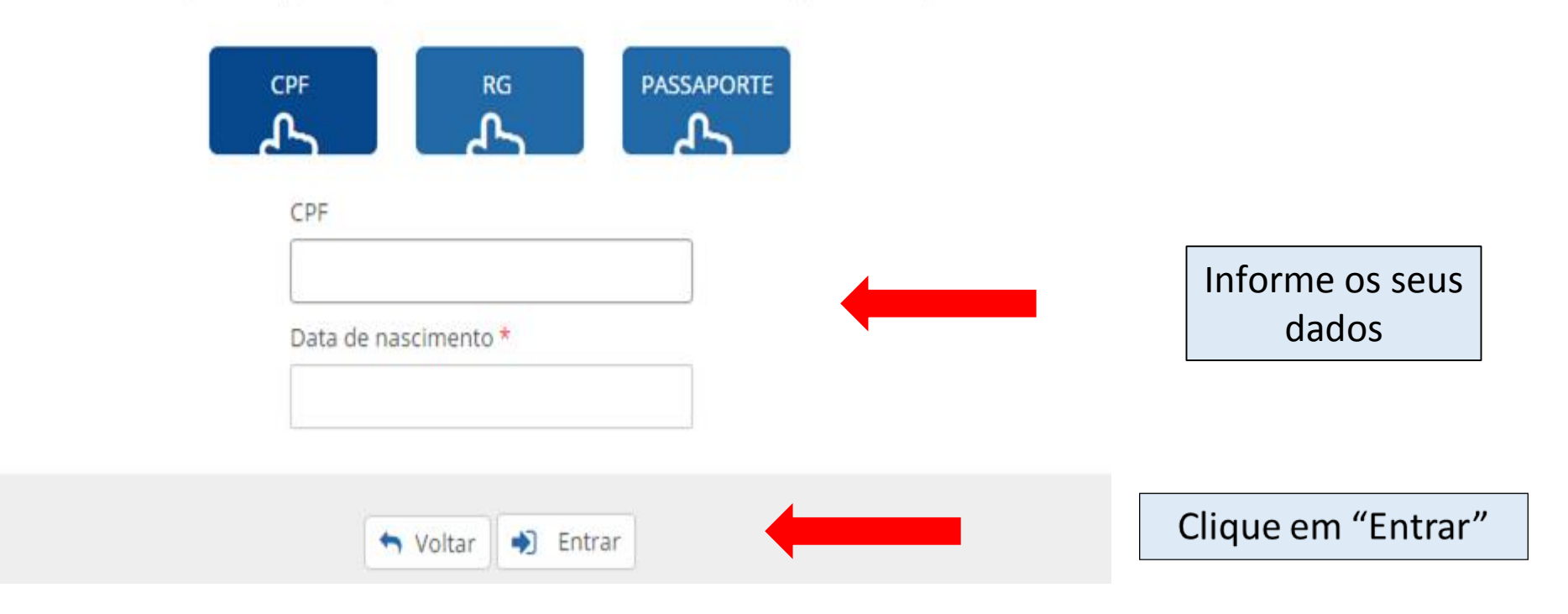

## Se você não for aluno da Univates, precisará preencher os campos, realizando um cadastro:

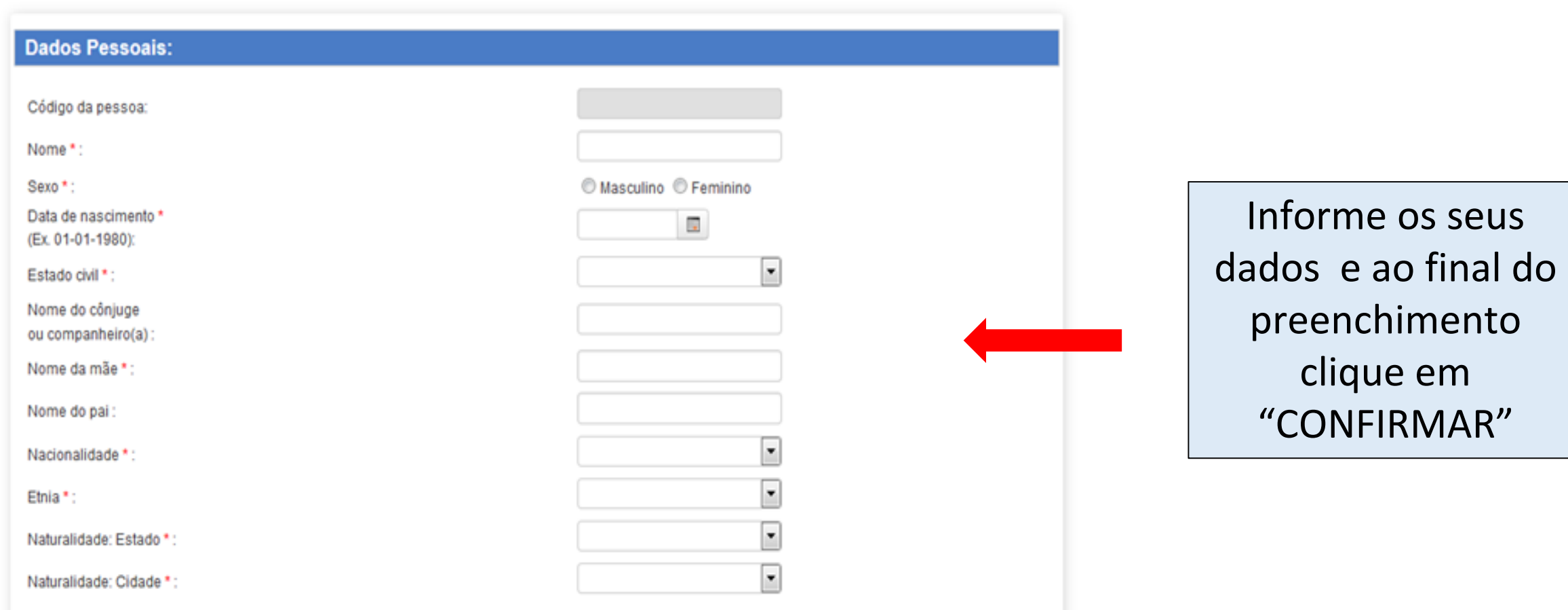

## Realize o preenchimento dos campos sobre o seu trabalho, atente para o cadastro correto das informações:

Processo de Inscrição: XVIII MOSTRA DE ENSINO

Preencha os dados adicionais do processo

Apresentador \*

Qual o seu vínculo com a Univates? \*

- Aluno de graduação da Univates
- Aluno de outra Instituição
- O Diplomado da Univates
- O Diplomado de outra Instituição
- ◯ Docente da Univates
- O Docente de outra Instituição

Cursos do CETEC  $\bullet$ 

○ Análise e Desenvolvimento de Sistemas

- Arquitetura e Urbanismo
- Ciências Exatas
- ◯ Engenharia Ambiental
- $\circ$  Engenharia Civil

Apresentadores da Univates devem selecionar o seu curso conforme o Centro e apresentadores de outras IES devem preencher o campo: Apresentadores de fora da Univates

Apresentadores de fora da Univates - Informe o curso e a Instituição  $\bullet$ 

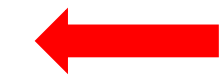

**F** Salvar

voltar

 $\boldsymbol{\mathrm{v}}$ 

Título do Trabalho \*

Orientador \*

Demais participantes  $\bullet$ 

Turno da apresentação \*

Apresentadores da Univates devem selecionar o seu curso conforme o Centro e apresentadores de outras IES devem preencher o campo: Apresentadores de fora da Univates

> Preencha os campos informando os dados do seu trabalho e após clique em " SALVAR"

## Processo de inscrição: XVIII MOSTRA DE ENSINO

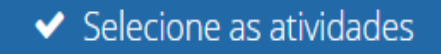

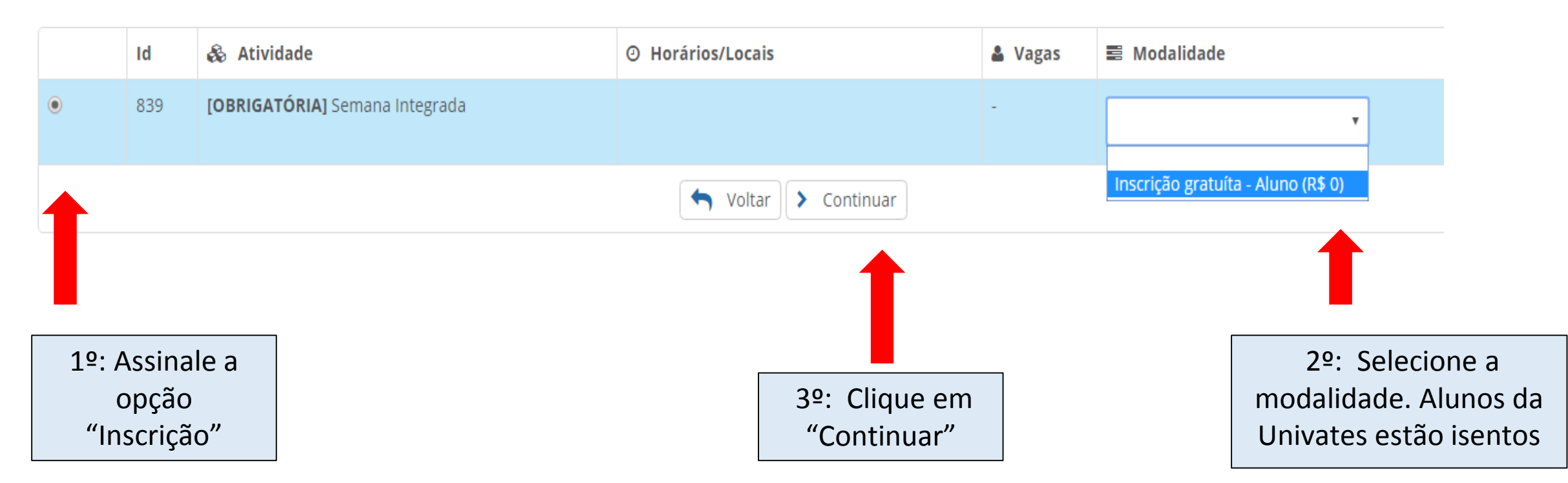

# Nesta tela você confirma a inscrição no evento:

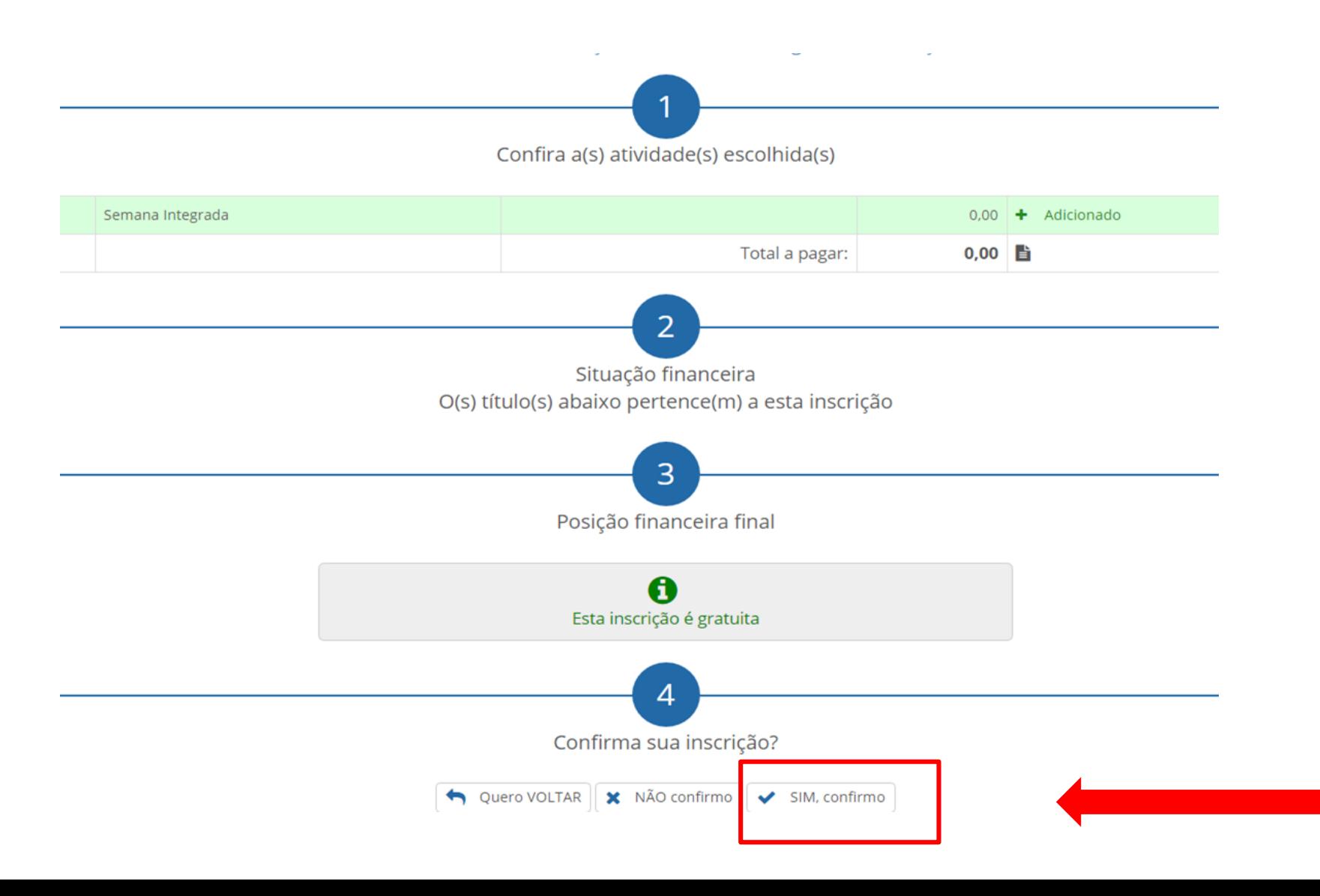

## Inscrição realizada com sucesso! **XVIII MOSTRA DE ENSINO**

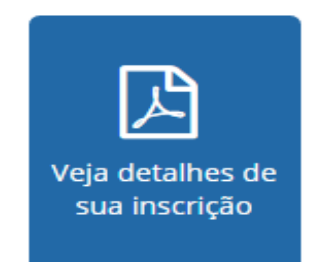

Prezado(a)

Ao se inscrever neste processo seu acesso ao sistema de submissões foi liberado!

Você ja tem um cadastro no OCS com o login exemplo @univates.br.

Caso não lembre sua senha clique em Esqueceu a senha? na tela de login do OCS!

O sistema pode ser acessado pelo link univates.br/ocs/index.php/ME2016

Atenciosamente,

Univates

Esta é a tela final do sistema de inscrições. Sua inscrição foi concluída com sucesso. Atenção! para a submissão do resumo para avaliação você deve acessar o link em azul, informando o login e senha fornecidos nesta tela. Caso já tenha cadastro no sistema de submissão, a mensagem informa qual o seu login de acesso.

# 2 ª ETAPA: SISTEMA DE SUBMISSÕES

## Ao clicar no link em azul, no final do sistema de inscrições você será direcionado para esta página:

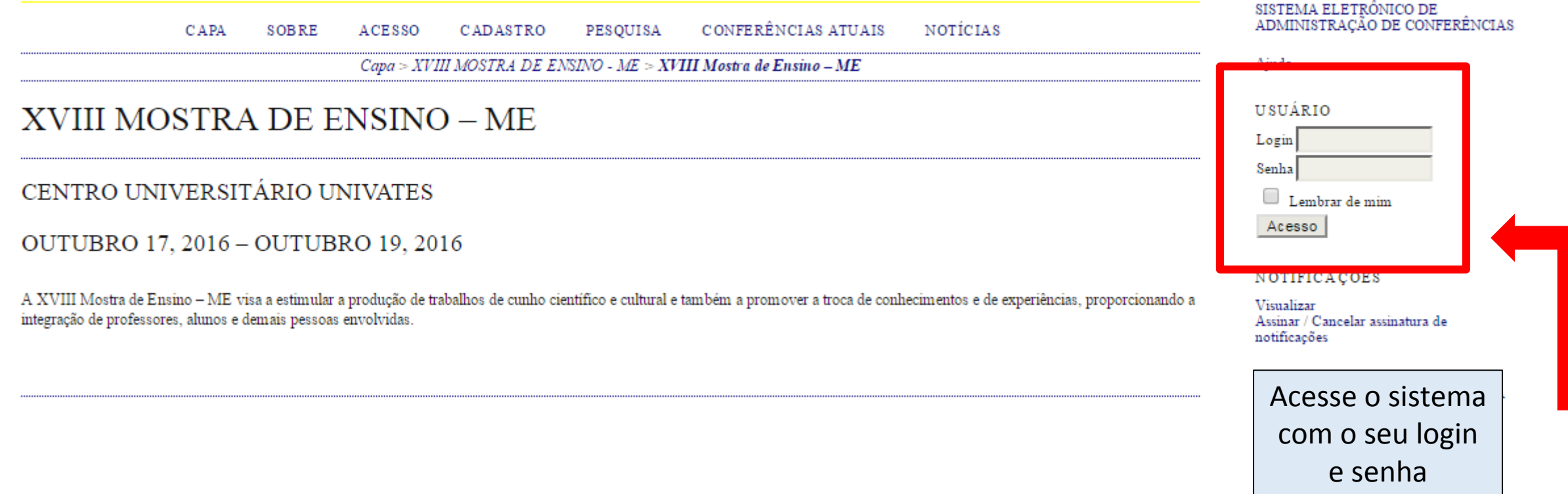

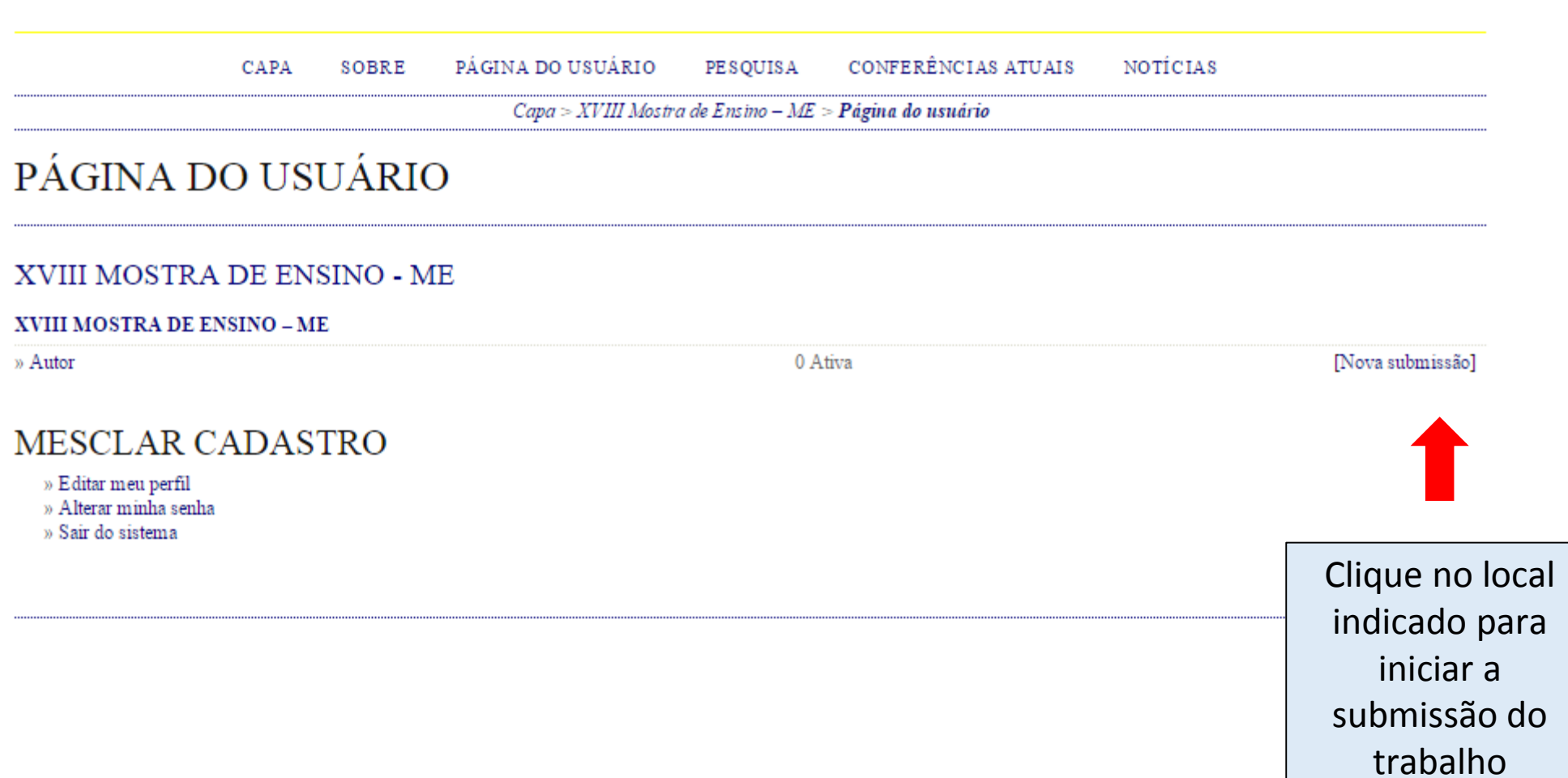

#### PÁGINA DO USUÁRIO CONFERÊNCIAS ATUAIS **NOTICIAS** SOBRE PESQUISA CAPA

 $Capa > Usuário > Autor > Submissões > Nowa submissão$ 

## PASSO 1. INICIAR SUBMISSÃO

#### 1. INÍCIO 2. INFORMAR METADADOS

Após seu cadastro, os autores devem seguir os 5 passos de submissão por meio da interface do sistema para submissão e transferência de manuscritos e informações relevantes (com opção de transferir, inclusive, documentos suplementares, como resultados de pesquisa e outros recursos). Em caso de dificuldades com o processo, entre em contato com Câmara de Ensino via e-mail ou pelo telefone (51) 3714-7000 R: 5862 para suporte.

## **MODALIDADE**

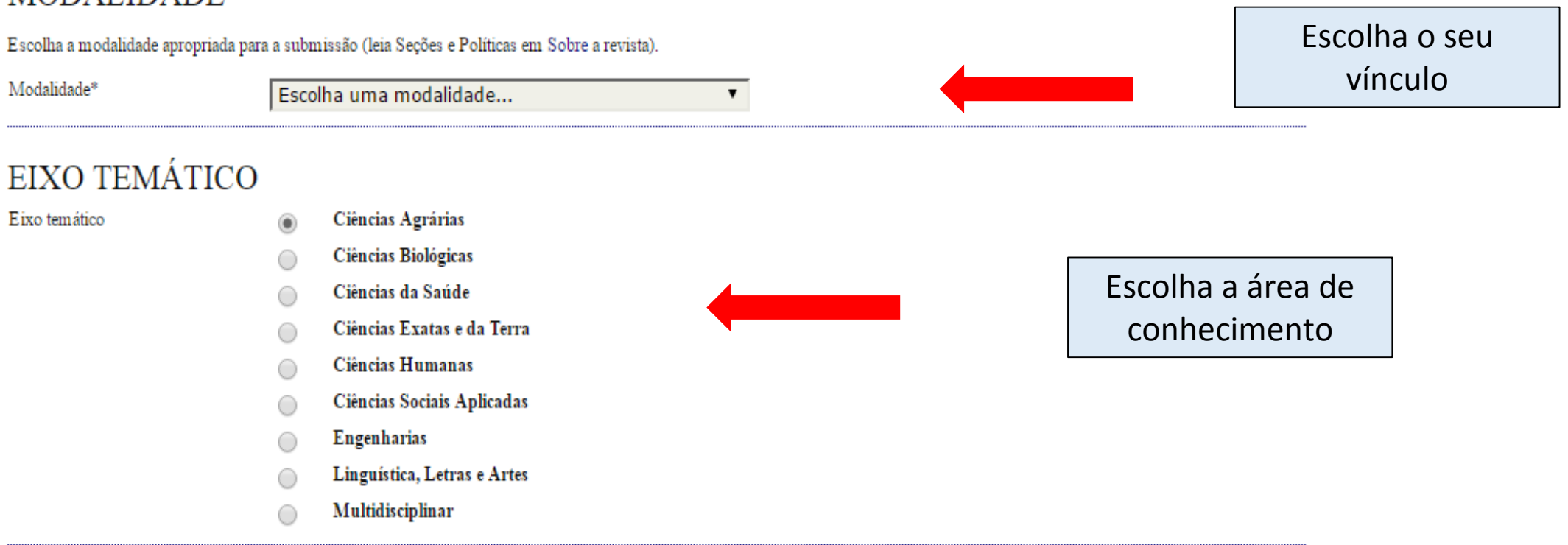

### DIRETRIZES PARA SUBMISSÃO

Certifique-se que a submissão está em conformidade com as condições seguintes, marcando as caixas de seleção, para prosseguir ao Passo 2 do processo.

✔ O resumo deverá possuir no minimo 1.650 e no máximo 2.450 caracteres com espaços, em fonte Times New Roman, tamanho 12 e espaço entrelinhas simples;

Deve conter no mínimo três e no máximo cinco palavras-chave;

O resumo deve apresentar contextualização/apresentação, objetivos, metodologia e resultados ou resultados esperados;

- O trabalho deverá estar inserido em uma das áreas do conhecimento do CNPq: Ciências Exatas e da Terra; Ciências Biológicas; Engenharias; Ciências da Saúde; Ciências Sociais  $\overline{\mathscr{L}}$ Aplicadas; Ciências Humanas; Multidisciplinar; Linguistica, Letras e Artes;
- $\mathcal{P}$ Cada participante poderá inscrever, no máximo três trabalhos;

Cada trabalho poderá ter no máximo três apresentadores;

O apresentador deverá estar inscrito como autor ou orientador:

 $\overline{\mathscr{L}}$ A quantidade de autores por trabalho não tem limitações;

A quantidade de trabalhos orientados pelo mesmo orientador não tem limitação;

- O trabalho deverá ter a orientação de um docente;
- $\overline{\mathscr{C}}$ Após o envio não será permitida nenhuma mudança no resumo, exceto por solicitação do avaliador. Os trabalhos com adequações terão cinco dias úteis para ajustes;
- $\overline{\mathcal{L}}$ Os trabalhos que não retornarem dentro do prazo e com os ajustes solicitados serão reprovados:
- Somente serão avaliados trabalhos que estiverem de acordo com as regras e normas de envio de trabalhos. ✔

### DECLARAÇÃO DE DIREITO AUTORAL

Autores que submetem a este evento concordam com os seguintes termos:

1. Se o trabalho submetido for aprovado para apresentação será publicado em Anais em formato E-book;

#### 2. O texto é de exclusiva responsabilidades dos autores.

Os autores concordam com os termos da Declaração de Direito Autoral, que se aplicará a esta submissão caso seja publicada por esta conferência (comentários ao editor podem ser  $\overline{\mathscr{I}}$ incluídos a seguir).

COMENTÁRIOS AO DIRETOR DA CONFERÊNCIA

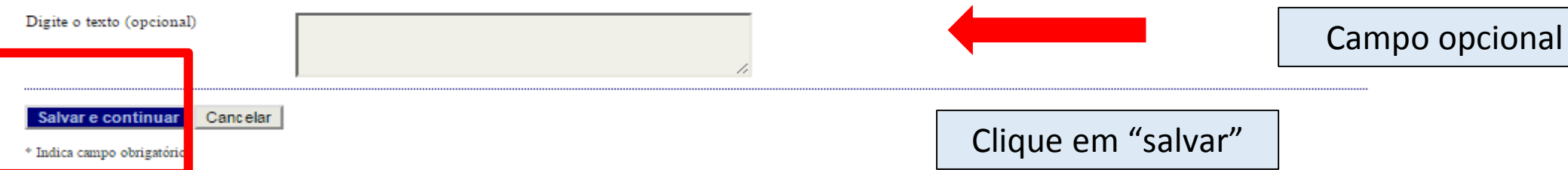

Marque os campos para concordar com as diretrizes de submissão

Marque o campo para concordar com a Declaração de **Direito Autoral** 

#### CONFERÊNCIAS ATUAIS NOTÍCIAS PÁGINA DO USUÁRIO CAPA SOBRE PESQUISA

 $Capa > Usuário > Autor > Submissões > Nova submissão$ 

## PASSO 2. INFORMANDO OS METADADOS DA SUBMISSÃO

#### 1. INÍCIO 2. INFORMAR METADADOS

### **AUTORES**

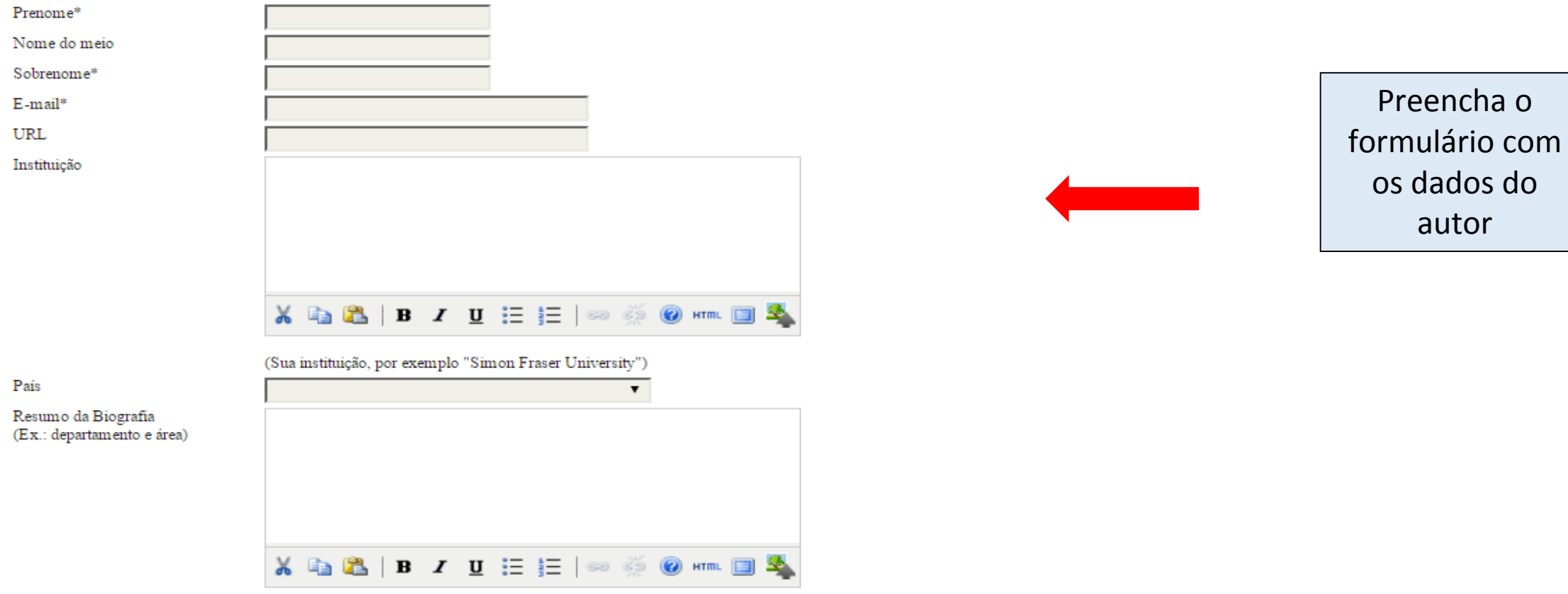

 $\overline{O}$ 

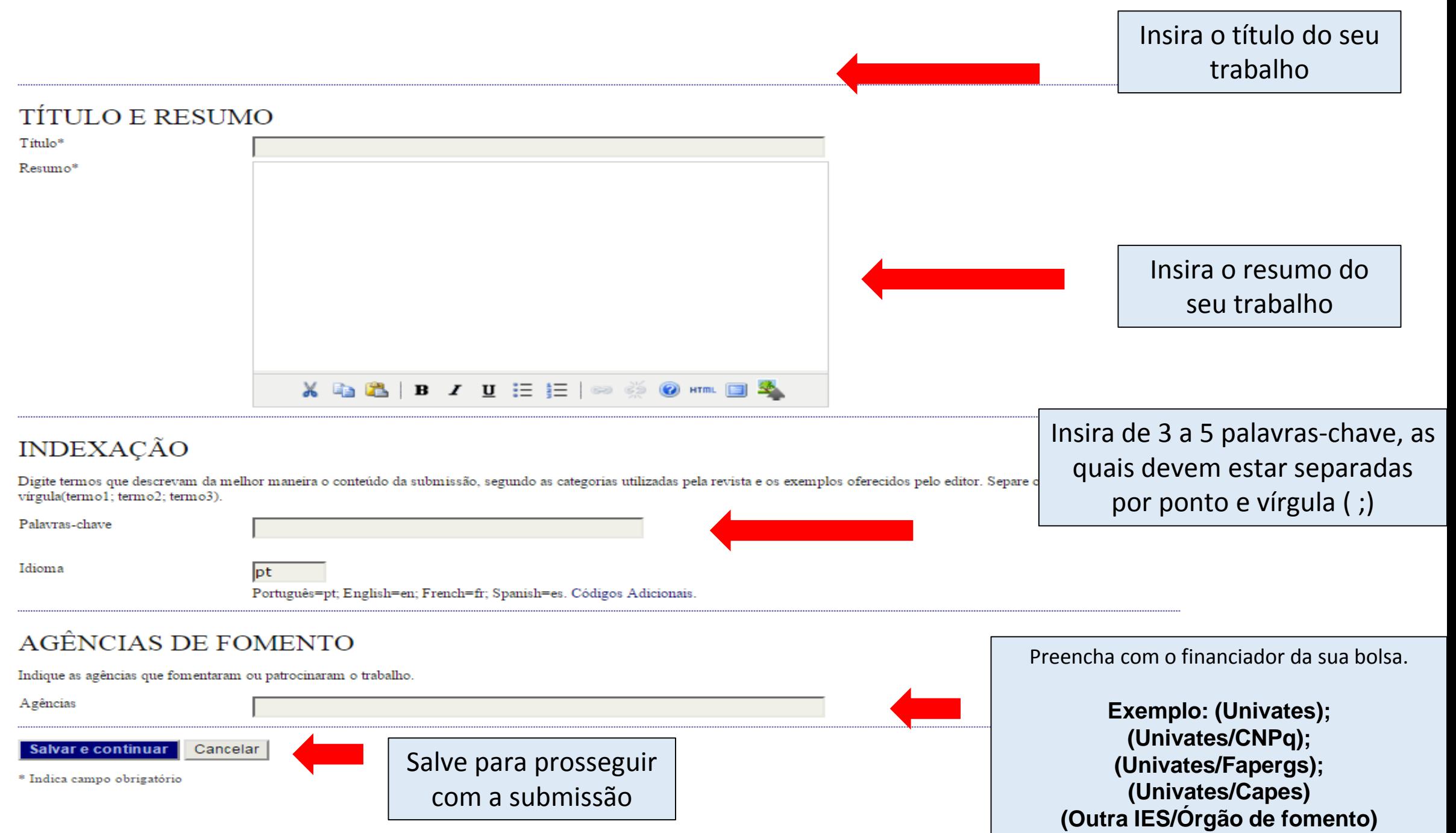

# SUA SUBMISSÃO FOI CONCLUÍDA COM SUCESSO!

#### CONFERÊNCIAS ATUAIS PÁGINA DO USUÁRIO PESQUISA **NOTICIAS** CAPA SOBRE

 $Capa > Usuário > Autor > Submissões > Submissões$  Ativas

SUBMISSÕES ATIVAS

Submissão concluída. Agradecemos seu interesse em contribuir com manuscritos para a conferência XVIII MOSTRA DE ENSINO - ME.

» Submissões Ativas

Clicando aqui você poderá ver as suas submissões

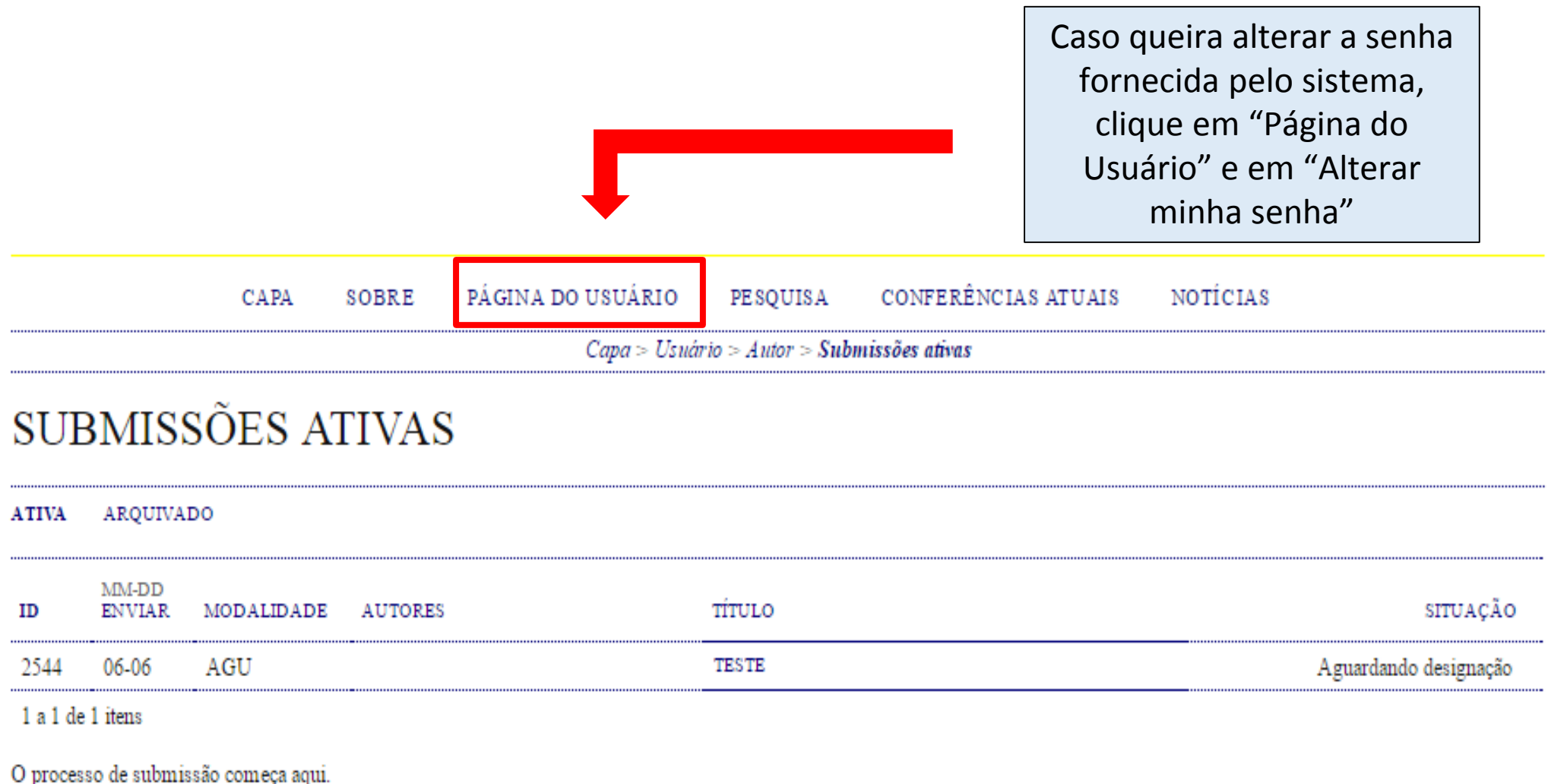

O processo de submissão começa aquí.<br>CLIQUE AQUI PARA INICIAR O PROCESSO DE SUBMISSÃO